# **OnBase ENVELOPES - QUICK REFERENCE GUIDE**

## **USING ENVELOPES — FYI**

- OnBase envelopes are a way to group documents together for easy access and sharing
- Envelopes can be accessed from the Web Client, Unity Client and from Outlook with OnBase Integration
- Documents sent to an envelope do not require common keywords or characteristics
- You cannot search for envelopes based on keywords
- A document in an envelope is actually just a
  pointer to the document so deleting a document
  from an envelope will not delete the document
  from OnBase. Likewise, adding a document does
  not create a copy or duplicates
- There is no limit to the number of documents that can be placed in an envelope

To view envelopes, click on **Envelopes** under the **Documents Group** on the main ribbon.

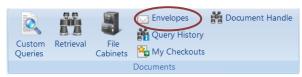

Under the **Envelopes Tab** you will see envelopes you have created or have been shared with you

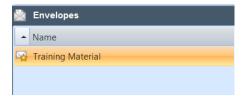

#### **CREATE AN ENVELOPE**

#### To create an envelope:

- 1. Click on **Envelopes** under the **Document Group** on the main ribbon
- Click on the Envelopes Tab and select Create Envelope or right click in the Envelopes pane and select Create Envelopes
- Enter a name for the new envelope in the text field and select **OK**

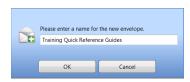

# To send documents to an envelope:

- Search and retrieve the documents you would like to add to an envelope
- Right click on the document and select Send To | Envelope. CTRL + Click will also allow you to select multiple documents
- Select the envelope you would like to add the documents to and click Add

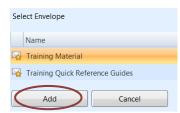

4. You will receive a notification from OnBase that documents have been added to the envelope successfully

#### SHARE AN ENVELOPE

### To share an envelope:

- 1. Click on **Envelopes** under the **Document Group** on the main ribbon
- 2. Select the envelope you want to share
- 3. Under the **Envelopes Tab** select **Share Envelope**
- 4. A list of available users will appear. Click on the green arrow to add users. Envelopes respect OnBase security so users will only have access to documents they have permissions to view
- Once a user is selected, identify what permissions you are granting to the envelope and select **OK**

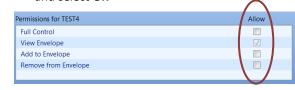

- **Full Control** allows the user to share the envelope, add documents, remove documents and delete the envelope.
- View Envelope allows the selected user to view
- Add to Envelope allows the user to add documents to the envelope
- Remove from Envelope allows the user to remove documents from the envelope